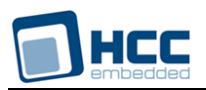

# **v4.1 Quick Start**

Interniche Legacy Document

Version 1.00

**Date:** 11-May-2017 15:57

All rights reserved. This document and the associated software are the sole property of HCC Embedded. Reproduction or duplication by any means of any portion of this document without the prior written consent of HCC Embedded is expressly forbidden.

HCC Embedded reserves the right to make changes to this document and to the related software at any time and without notice. The information in this document has been carefully checked for its accuracy; however, HCC Embedded makes no warranty relating to the correctness of this document.

## **Table of Contents**

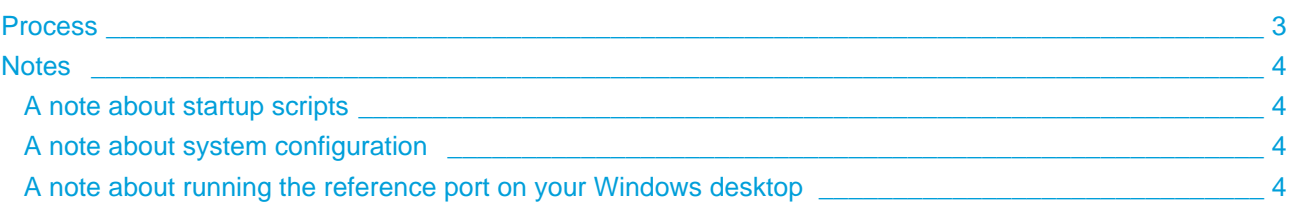

## <span id="page-2-0"></span>**1 Process**

Do the following:

- 1. Unzip the contents of the release into a new directory
- 2. Verify that the Windows-based desktop on which you will execute the reference port is running "WinPcap". More information on this can be found later in this document.
- 3. Verify that you have Microsoft's Visual Studio Express installed on your computer. If you do not, Visual Studio Express is available as s a free downloaded (as of October 2014) from [http://www.](http://www.visualstudio.com/products/visual-studio-express-vs) [visualstudio.com/products/visual-studio-express-vs](http://www.visualstudio.com/products/visual-studio-express-vs).
- 4. In the src4.1/ReferencePorts directory, "cd" into a subdirectory beginning with "w32" and execute gmake.
- 5. Invoke "iniche.exe" without parameters and notice the list of interfaces available on your system
- 6. Invoke "iniche.exe" using the index of the desired interface as its parameter (e.g. "iniche.exe 2" to use the second interface presented in the previous step.)
- 7. Enter the "help" command from the "-->" prompt.

Notes:

- A copy of gmake.exe can be found in the utils/bin directory and more current versions can be freely downloaded from <http://www.gnu.org/software/make>
- As provided, the "w32" reference ports for NicheStack (IPv4) constructs an Ethernet MAC address by performing a simple arithmetic operation on the MAC address of the Ethernet adapter identified on the invocation line. To modify this transformation:
	- 1. edit the file "windrv\_pkt.c"
	- 2. locate the string "Mutate the mac address"
	- 3. modify the next few lines to better fit your needs

This scheme allows your local DHCP server to provide a local IP address unique to the Windows Simulation port.

## <span id="page-3-0"></span>**2 Notes**

#### <span id="page-3-1"></span>**2.1 A note about startup scripts**

As delivered by InterNiche, the reference port assumes the existence of a local file system and looks in the current directory for two initialization scripts: boot\_rc and iniche\_rc.

The boot rc file supports a small number of commands (see the struct cli cmd boot cmds[ ] in netmain nt. c) and is executed quite early in the initialization process. The iniche rc file can be used to call any CLI command configured in the system.

It should also be noted that the CLI supports the invocation of scripts at any time once the system is "up" (see the call manpage.)

#### <span id="page-3-2"></span>**2.2 A note about system configuration**

In general, all of the high-level decisions concerning the system capabilities are determined at compile-time and controlled by a single include file: ipport.h. The file is organized by 'module', where modules roughly match the directories found in your source code distribution. Located within each module's configuration section are the most important #defines, most of which are located in "#ifdef NOT\_USED" blocks.

Features are enabled by moving the desired option out of the NOT\_USED block. Similarly, to deactive a feature it should be moved out of the compiler's sight.

IMPORTANT NOTE: InterNiche code looks for whether these options are set, not at their value. This means that settings an option from "1" to "0" will not disable the feature.

### <span id="page-3-3"></span>**2.3 A note about running the reference port on your Windows desktop**

The "w32" reference ports you have been provided can run TCP/IPv4 in parallel with the Windows stack, with packets being cloned/separated at the NDIS Layer by a facility called "WinPcap" (also provided and available from <http://www.winpcap.org>). This means that you can run the stack as a console application and interact with it using the applications installed on your same Windows desktop system. However, if your Ethernet card is capable of performing TCP/IP checksum calculations and that feature is enabled, then the NicheStack will reject all inbound traffic from your local system due to a bad or missing checksum. This is because the packet is "looped back" at the NDIS layer and the lower MAC layer never has an opportunity to inject the proper checksum values.

To work around this situation, you must determine whether this feature is exposed by your Windows Ethernet driver and if it is, disable it. Unfortunately, there are no instructions that work with every version of Windows or with every driver, but the following steps may offer some insight into how to do this on your system:

- 1. Go to your system's "Control Panel" and open the "System" icon.
- 2. Choose the "Hardware" tab and then "Device Manager".
- 3. Locate your "Network adapters" group and select the Ethernet card you intend to use; right click on the card and open the "Advanced" tab.
- 4. Find a parameter named something like "IPv4 Checksum Offload" and set its value to "disable.

This one-time step will have the effect of slightly decreasing your Windows network performance, but will allow you to do a significant amount of work on your own system. Without making this change, running our Windows-based reference port may require use of a second system to interact with NicheStack.